# **INSTRUCCIONES PARA CONSEGUIR UNA GUEST ID DE CANVAS:**

1.- PINCHA EN [https://guest.canvas.cornell.edu](https://guest.canvas.cornell.edu/) Y RELLENA EL FORMULARIO:

- Nombre y apellido.

- Reason for Request: I am a student of the course "Más Allá de los Estereotipos: Encuentros con la Historia, Sociedad, Lengua y Cultura de Sevilla".

#### 3.- PINCHA en SUBMIT FORM

4.- ESPERA A QUE LLEGUE UN CORREO PARA CONFIRMAR LA PETICIÓN. Pincha en el enlace que viene en el correo para confirmar la petición.

Cornell Canvas Account Request Verification D Recibidos x

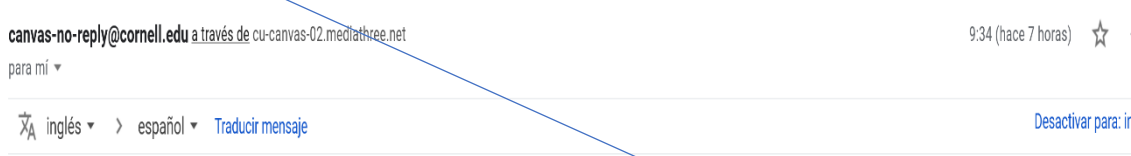

You have requested a guest user account for Canvas at Cornell. Please click this link to verify this request. https://quest.canvastornell.edu/application/verify/TDF993CA-2112-FE68-B49D-C577E21A885C

If you did not submit this request or it was submitted in error, please do not click on the verification link above.

Center for Teaching Innovation **Cornell University** https://teaching.cornell.edu

ESCRIBE:

LOGIN (tu correo electrónico)

Password (tu CONTRASEÑA)

### 5.- ESPERA A QUE LLEGUE OTRO CORREO CON LA CONFIRMACIÓN DEL REGISTRO

Click here to finish the registration process

Thank you for registering with Canvas! This email is confirmation that the user Juan Munoz is registering for a new account at canvas.cornell.edu.

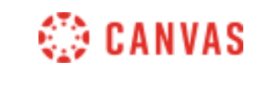

Update your notification settings

Pincha en el enlace para confirmar el fin del proceso de registro.

## 6.- AVISA A EVA PARA QUE TE INVITE A LOS CURSOS EN EL CENTRO.

## 7.-Te llegará otro correo:

"Ha sido invitado a participar del curso, Más Allá de los Estereotipos: Encuentros con la Historia, Sociedad, Lengua y Cultura de Sevilla".

8.- ENTRA EN canvas.cornell.edu con tu LOGIN y contraseña, y ACEPTA LA INVITACIÓN.